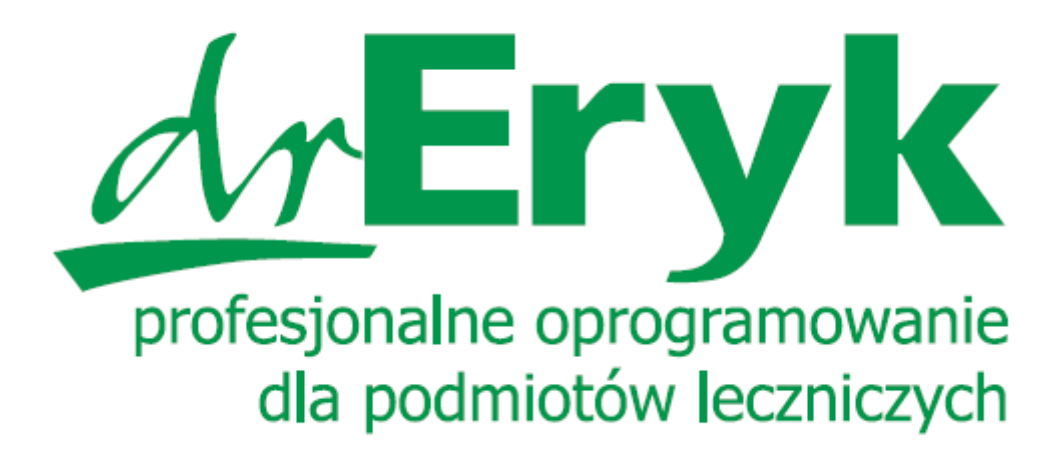

Instrukcja użytkownika

Instrukcja obsługi serwisu e-rejestracji dla pacjenta.

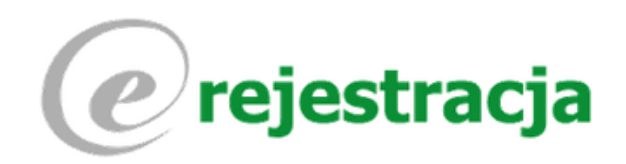

# **Spis treści**

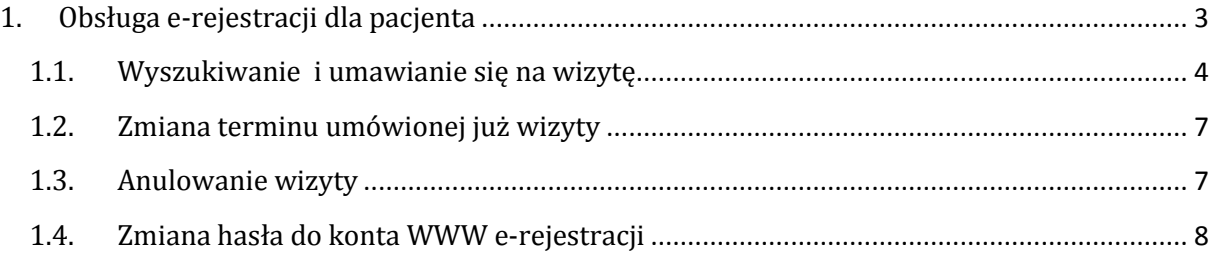

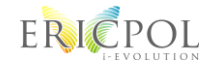

ERICPOL<br>Asysta Techniczna serwis@dreryk.pl

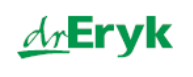

# <span id="page-2-0"></span>**1. Obsługa e-rejestracji dla pacjenta**

Pacjent wchodzi na stronę www podaną na wydruku lub korzysta z łącza na stronie internetowej podmiotu.

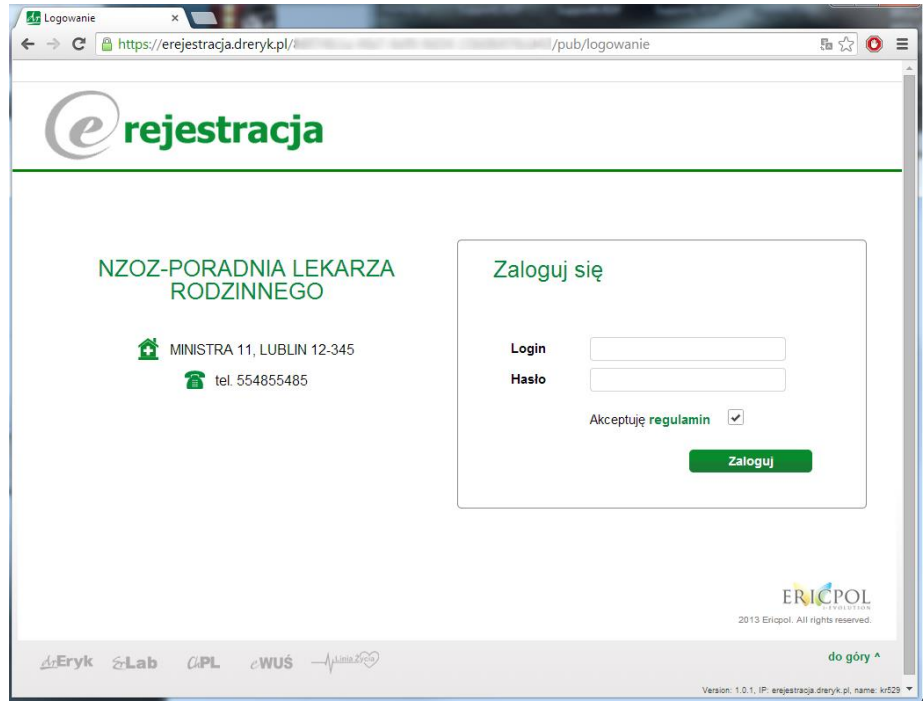

Następnie wpisuje swój login oraz hasło uzyskane w placówce lub korzysta z logowania za pomocą profilu zaufanego ePUAP.

Po zalogowaniu do WWW e-rejestracji pacjent ma możliwość:

- Umówienia wizyty
- Sprawdzić jakie wizyty zostały zarejestrowane lub wykonane
- Zmienić hasło do konta WWW e-rejestracji
- Przeczytać regulamin e-rejestracji online

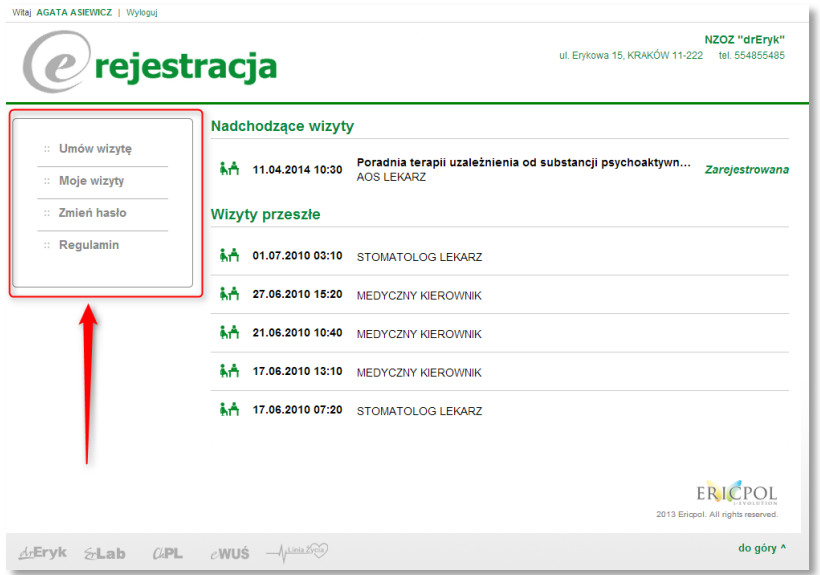

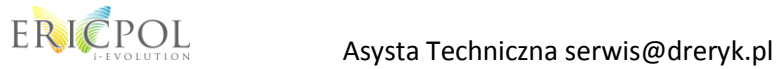

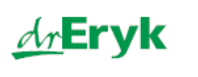

## <span id="page-3-0"></span>**1.1. Wyszukiwanie i umawianie się na wizytę**

W celu umówienia się na wizytę lekarską pacjent klika przycisk "Umów wizytę"

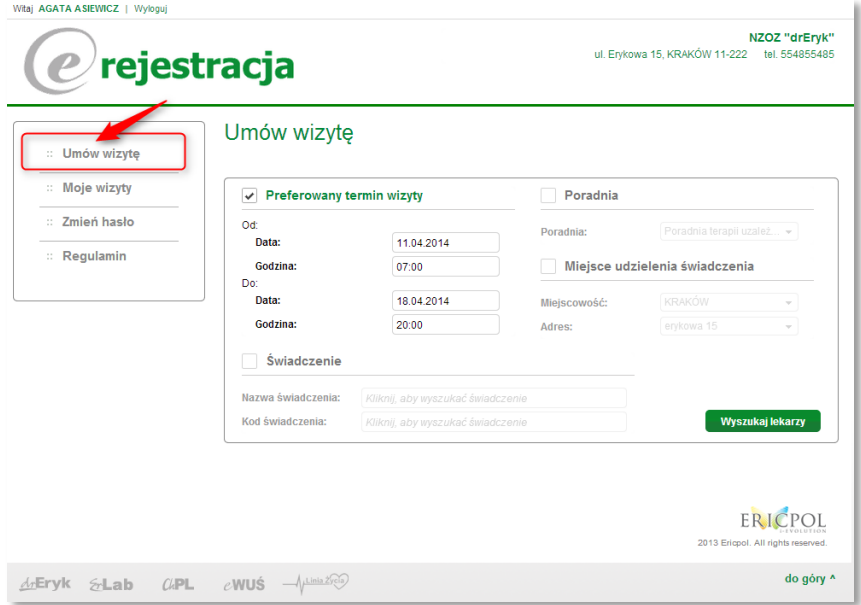

Pacjent ma możliwość wpisania własnego kryterium daty oraz godziny preferowanego terminu wizyty. Po kliknięciu przycisku "Wyszukaj lekarzy" system e-rejestracji wyszuka Imiona i Nazwiska lekarzy, którzy są dostępni w podmiocie leczniczym.

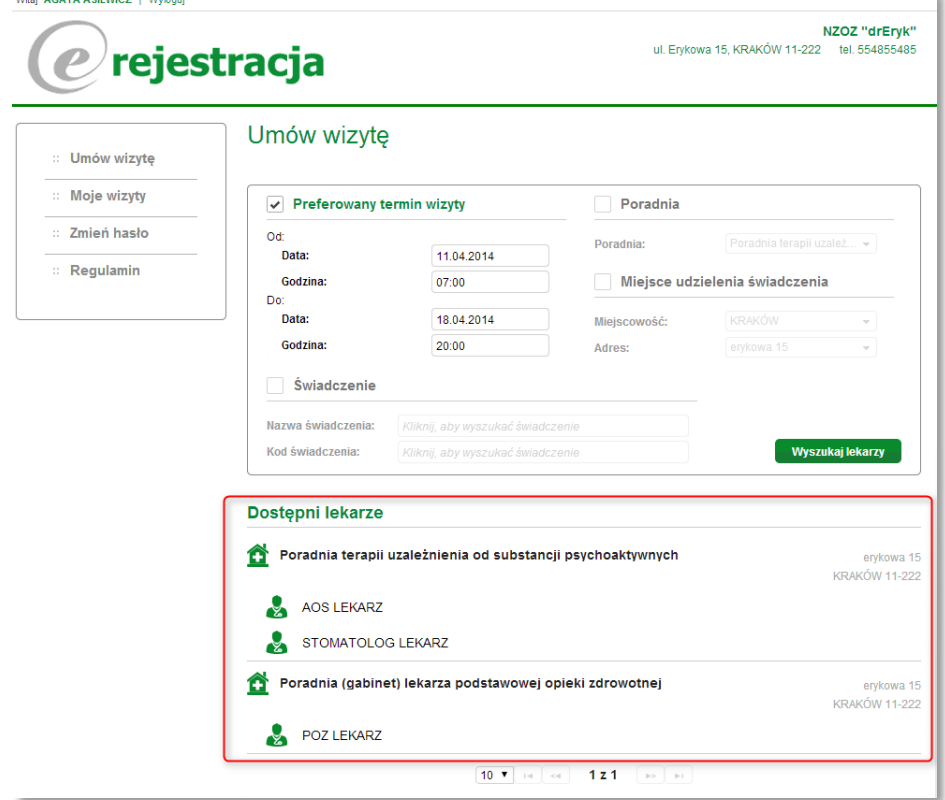

Wybieramy lekarza do którego chcemy umówić się na wizytę.

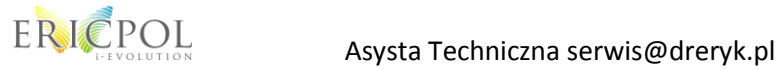

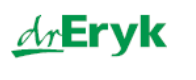

Po kliknięciu na Imię i Nazwisko lekarza wyświetla się nam jego harmonogram:

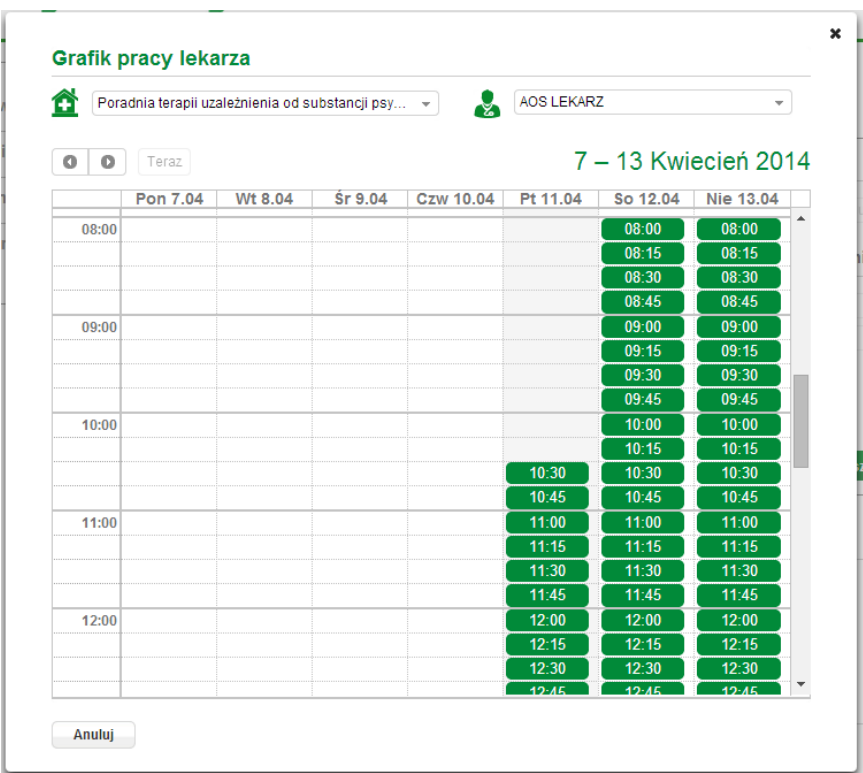

Zaznaczamy, na którą godzinę chcemy umówić wizytę oraz klikamy przycisk "Dalej".

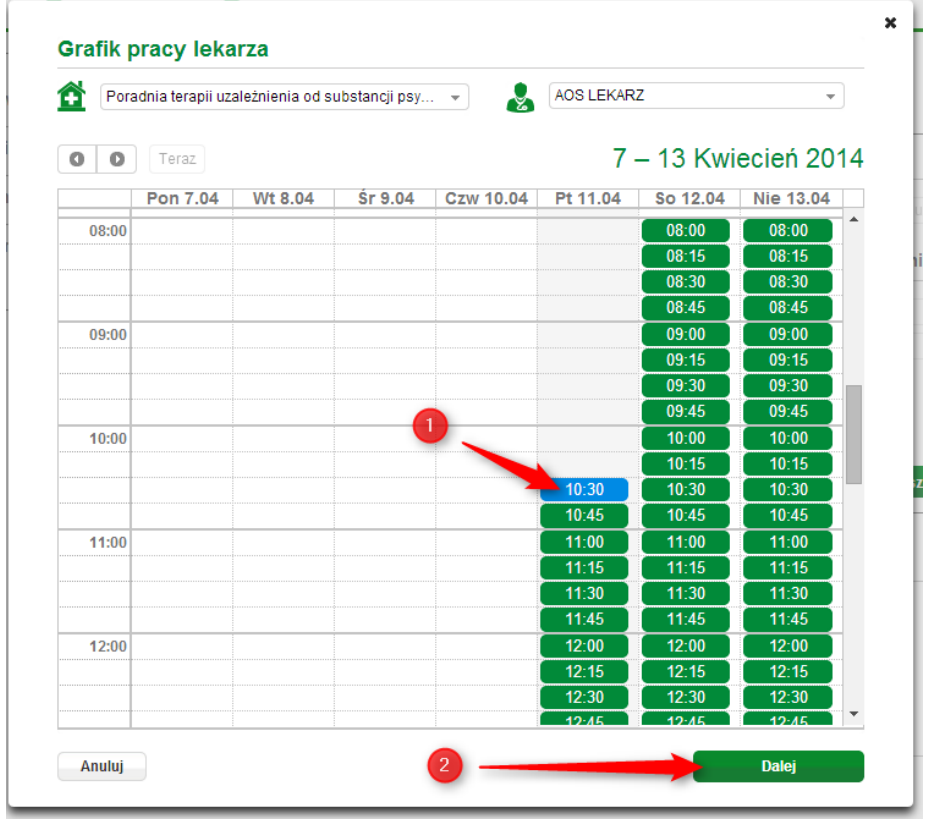

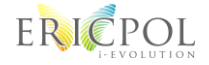

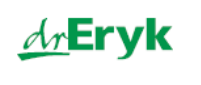

Wyświetla się podsumowanie rezerwacji wizyty. W tym oknie pacjent może dodać informacje. Jeżeli wszystko się zgadza potwierdza rezerwację wizyty poprzez przycisk "Rezerwuj wizytę".

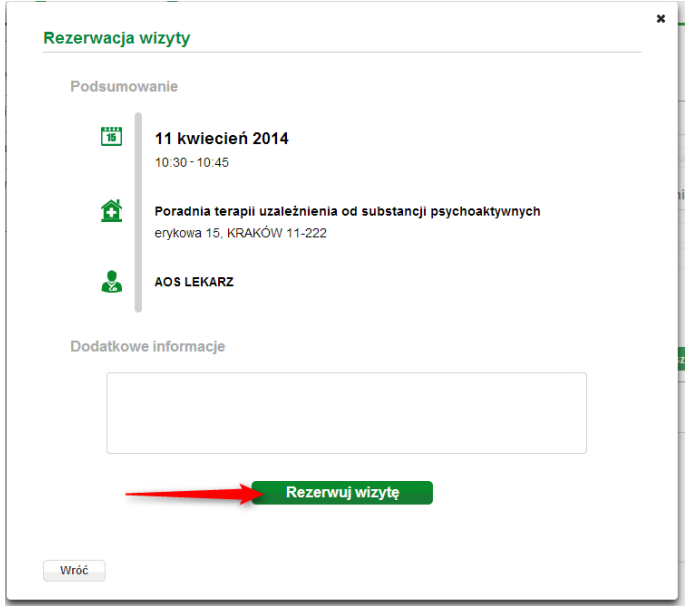

Po pomyślnym zarejestrowaniu wizyty na stronie WWW e-rejestracji otrzymamy komunikat "Wizyta została umówiona" z tego miejsca mamy również możliwość wydrukowania potwierdzenia.

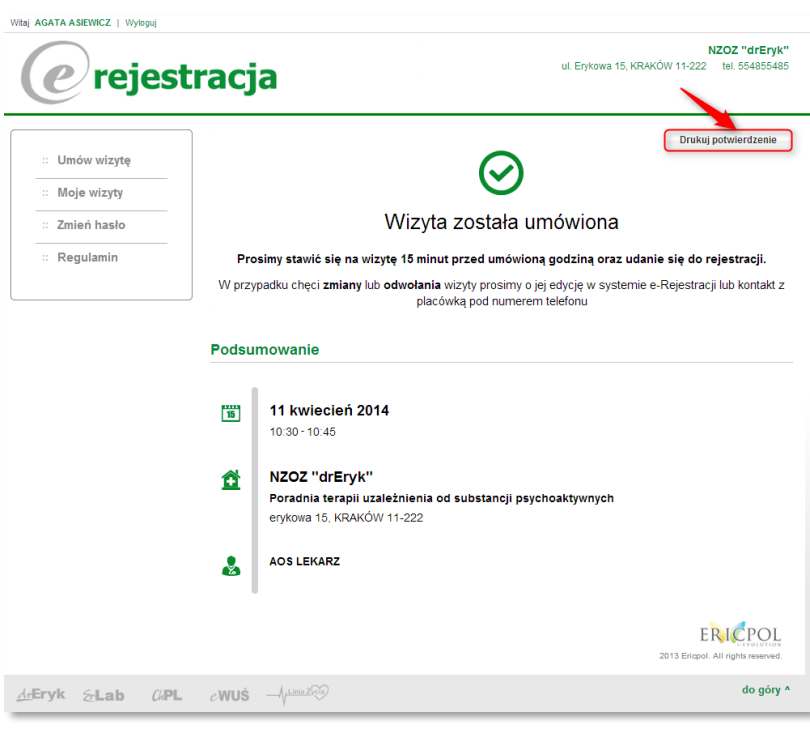

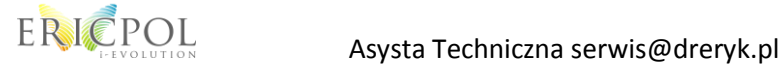

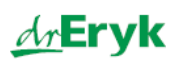

## <span id="page-6-0"></span>**1.2. Zmiana terminu umówionej już wizyty**

Pacjent poprzez stronę e-rejestracji może zmienić termin umówionej wcześniej wizyty. W celu zmiany terminu wizyty pacjent loguje się na stronę e-rejestracji i klika przycisk "Moje wizyty". Po dokonaniu tej czynności odnajduje wizytę i klika przycisk "Zmień termin wizyty"

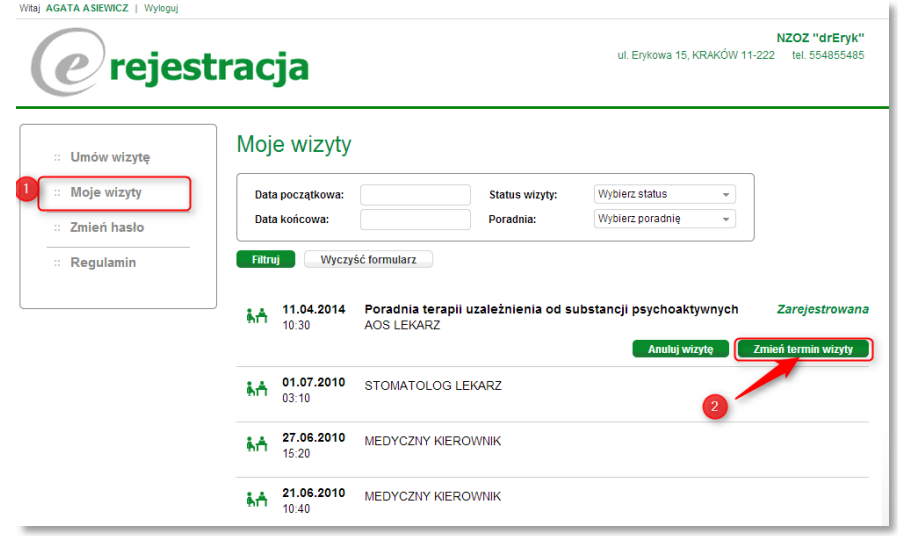

#### <span id="page-6-1"></span>**1.3. Anulowanie wizyty**

Pacjent poprzez stronę e-rejestracji ma możliwość anulowania umówionej wcześniej wizyty do lekarza. W celu anulowania wizyty pacjent loguje się na stronę e-rejestracji i klika przycisk "Moje wizyty". Po dokonaniu tej czynności odnajduje wizytę i klika przycisk "Anuluj wizytę"

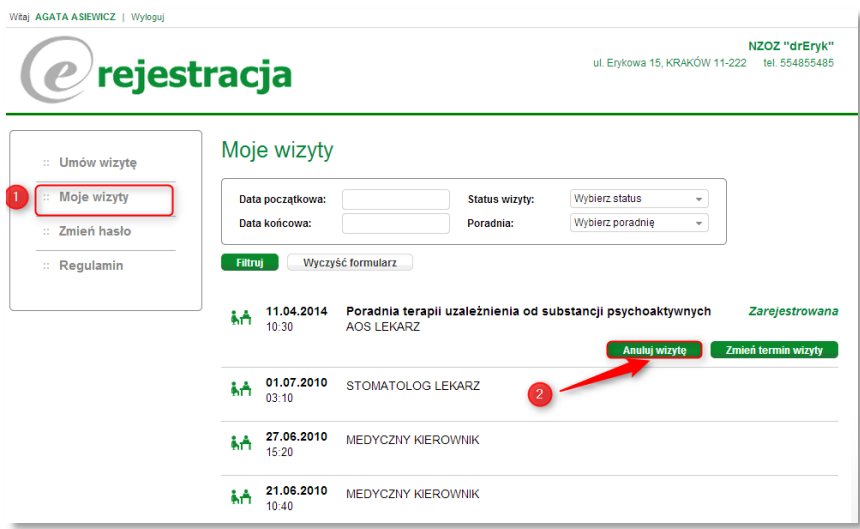

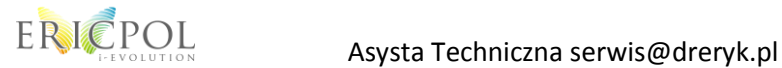

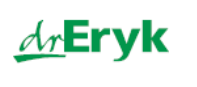

#### <span id="page-7-0"></span>**1.4. Zmiana hasła do konta WWW e-rejestracji**

Po pomyślnym zalogowaniu do e-rejestracji pacjent ma możliwość zmiany hasła do konta. Z menu wybiera przycisk "Zmień hasło".

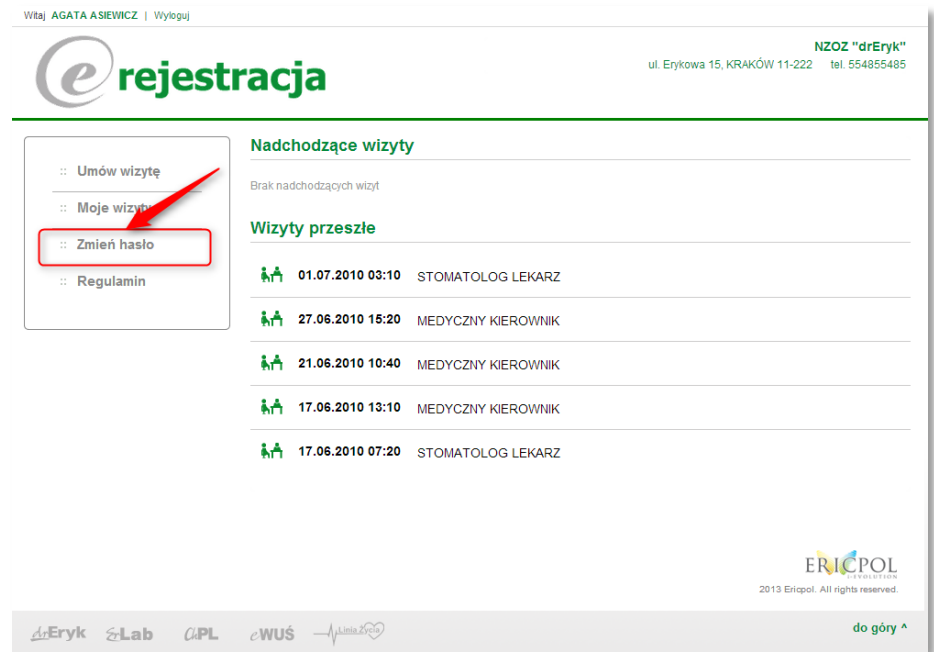

W nowo otwartym oknie pacjent wprowadza stare hasło oraz poproszony jest o dwukrotne wpisanie nowego hasła.

Uwaga! Hasło powinno zawierać minimum 8 znaków, małe i duże litery oraz cyfry.

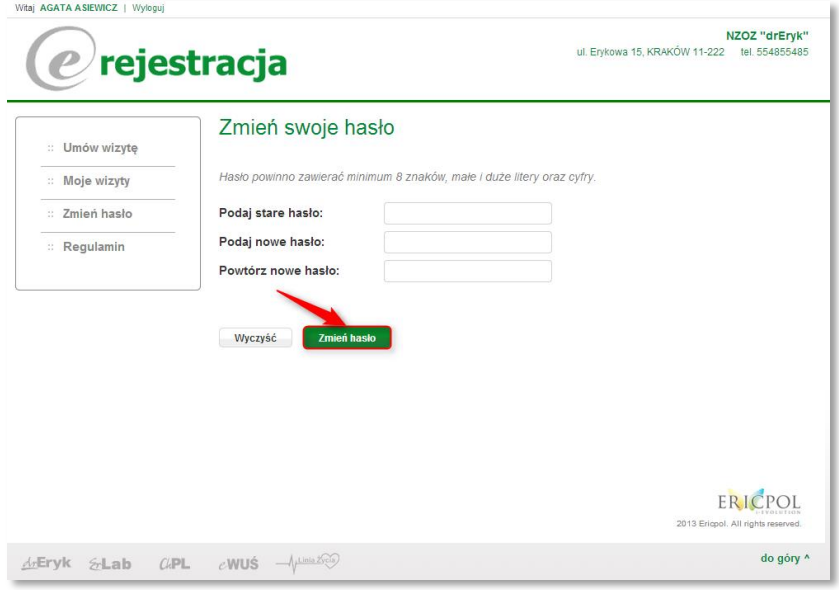

Zmianę potwierdzamy przyciskiem "Zmień hasło".

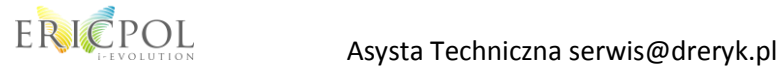

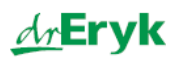